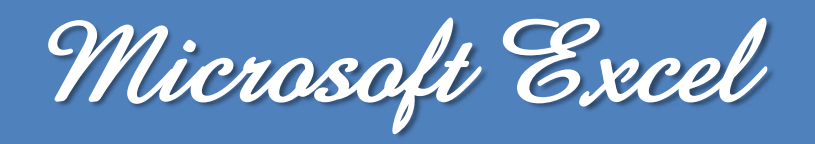

# **Le Tri & Le Filtre**

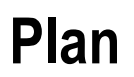

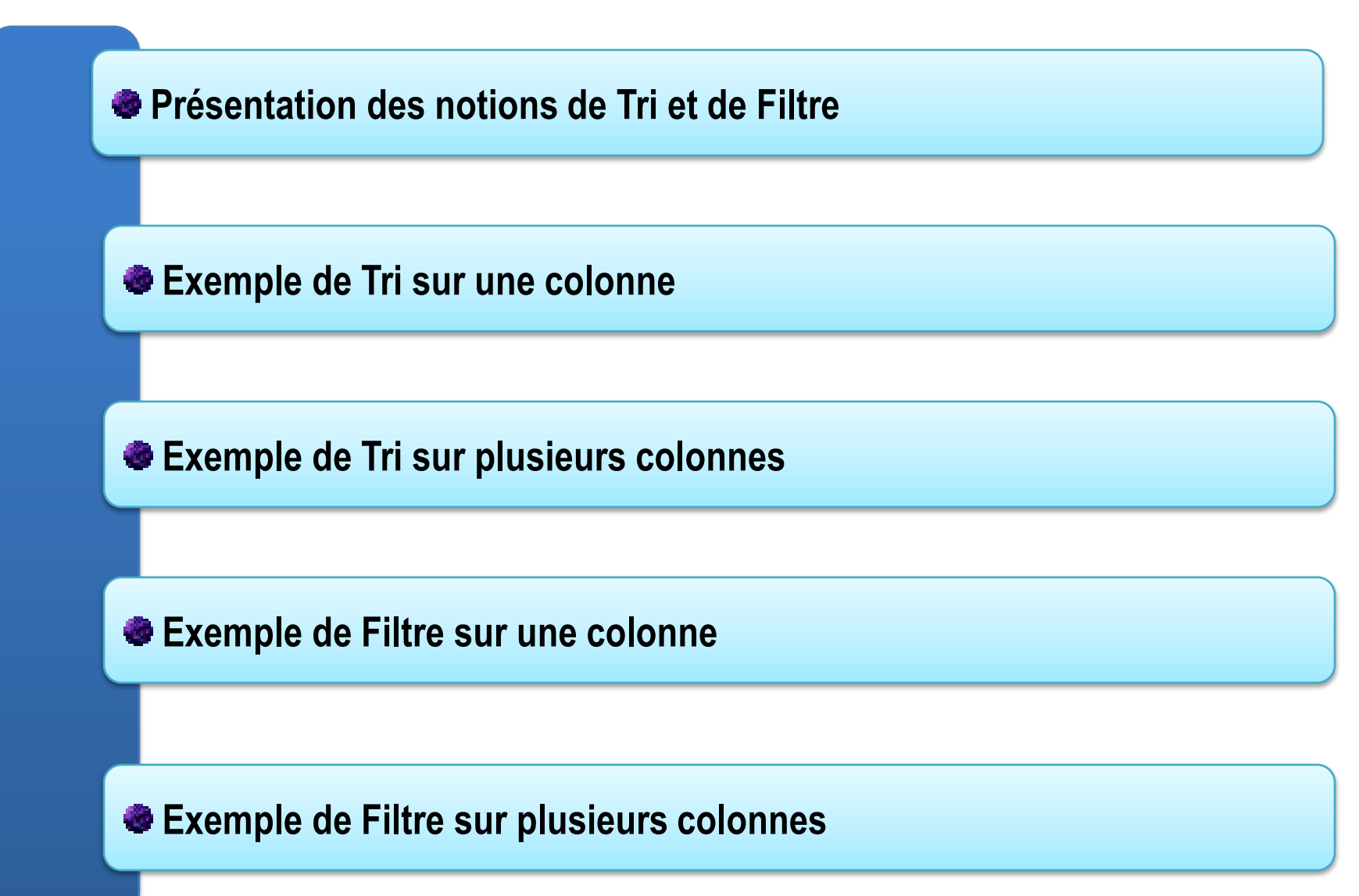

## **Les tris**

**Trier les données signifie les classer selon un ordre précis que l'on va déterminer. Contrairement au filtre, le tri ne masque aucune donnée : il s'agit uniquement de les classer selon le critère défini.**

#### **Les filtres**

**Un filtre est une fonctionnalité d'Excel qui vous permet de n'afficher que certaines données de votre tableau, en fonction d'un ou plusieurs critère(s).**

#### **Pour appliquer un Tri ou un Filtre**

- **1. Sélectionnez tout tableau,**
- **2. Aller dans l'onglet Données**
- **3. Aller dans le groupe Trier et filtrer Cliquez sur Trier ou bien Filtrer**

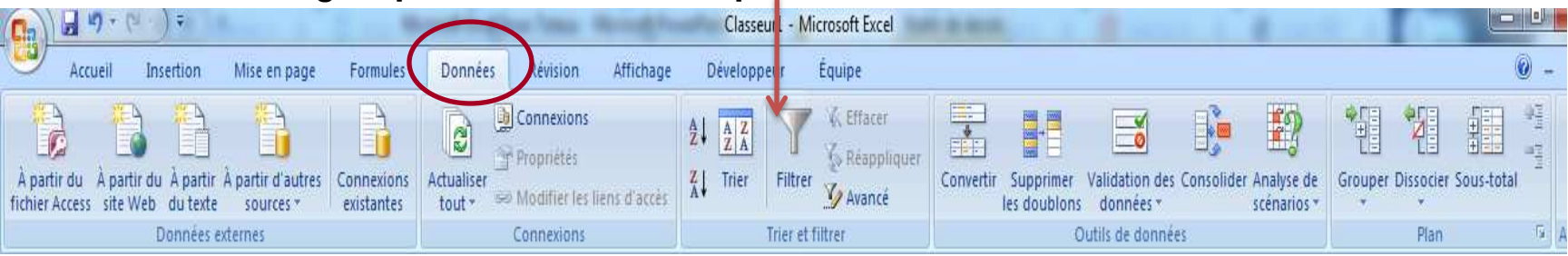

## **Exemple**

## **On veut Trier les noms des élèves du tableau suivant par ordre alphabétique**

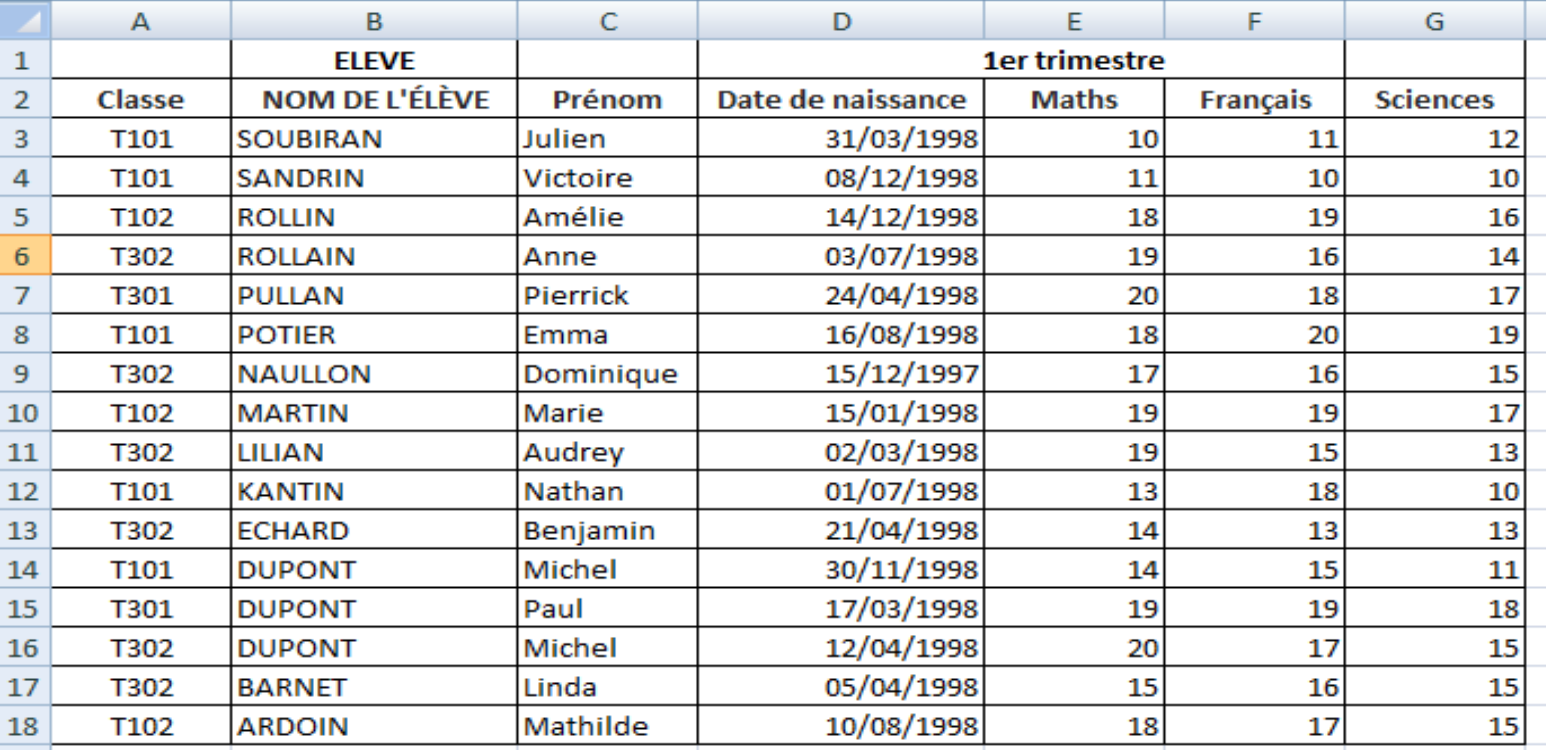

## **<del>★ Note**  $\left|\frac{A}{A}\right|$ **</del> trie la colonne en ordre croissant alors que**  $\left|\frac{Z}{A}\right|$  **trie la colonne en ordre décroissant.**

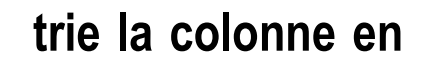

## **Etapes**

- **1. Cliquez sur une cellule du nom de la première colonne (Ex: B3)**
- **2. Aller dans l'onglet Données**
- **3. Aller dans le groupe Trier et filtrer Cliquez sur Trier**
- **4. Cliquez sur le bouton de tri par ordre croissant**

 **Les nom des élèves sont maintenant classées par ordre alphabétique. Les données des autres colonnes sont permutées en même temps (heureusement !)**

**Note Il ne faut pas le tableau ait des cellules vides.**

## **Résultat**

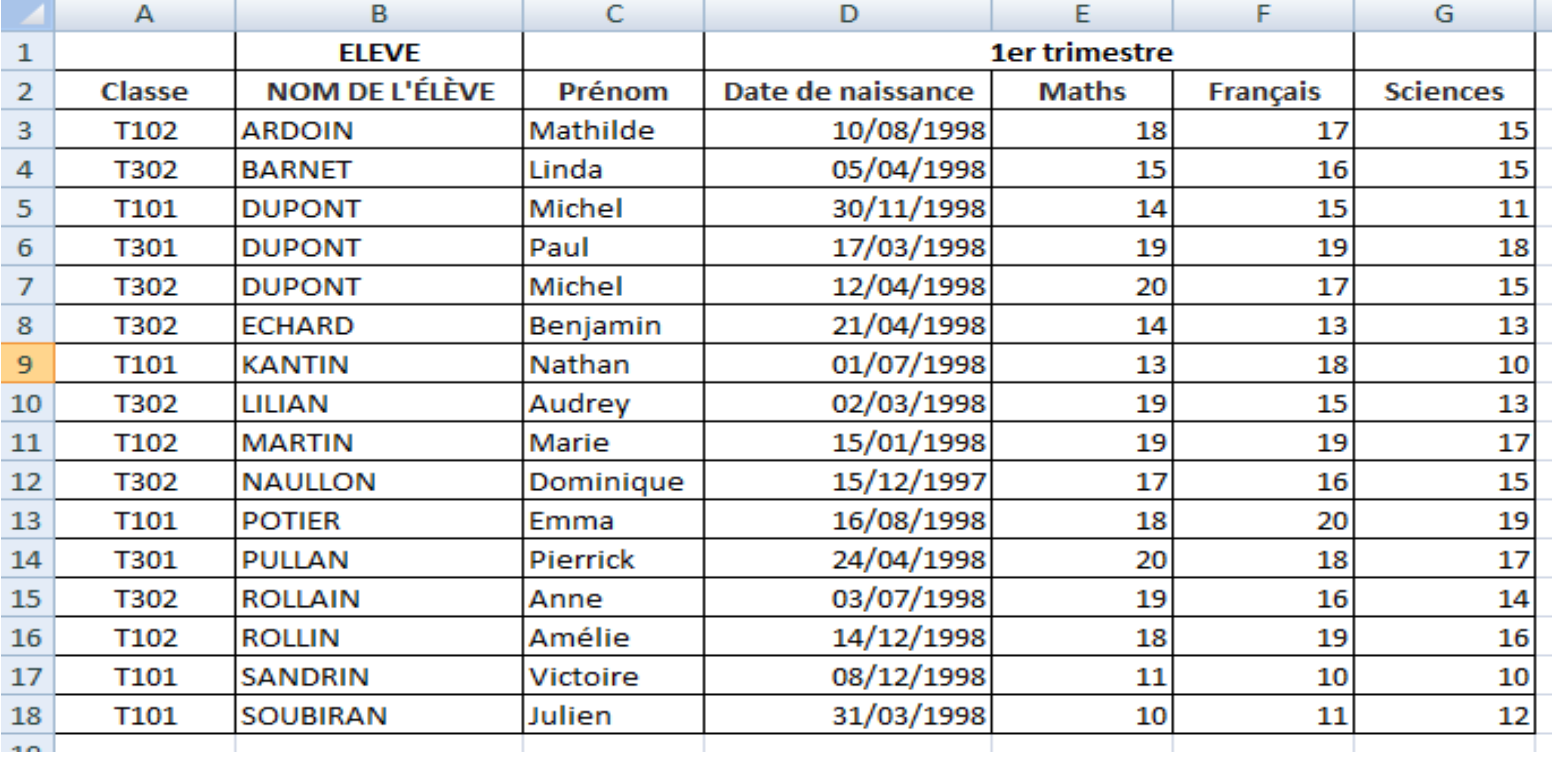

**Les nom des élèves sont maintenant classées par ordre alphabétique.**

#### **Exemple**

#### **On veut Trier les des élèves selon leurs nom, prénoms et dates de naissance**

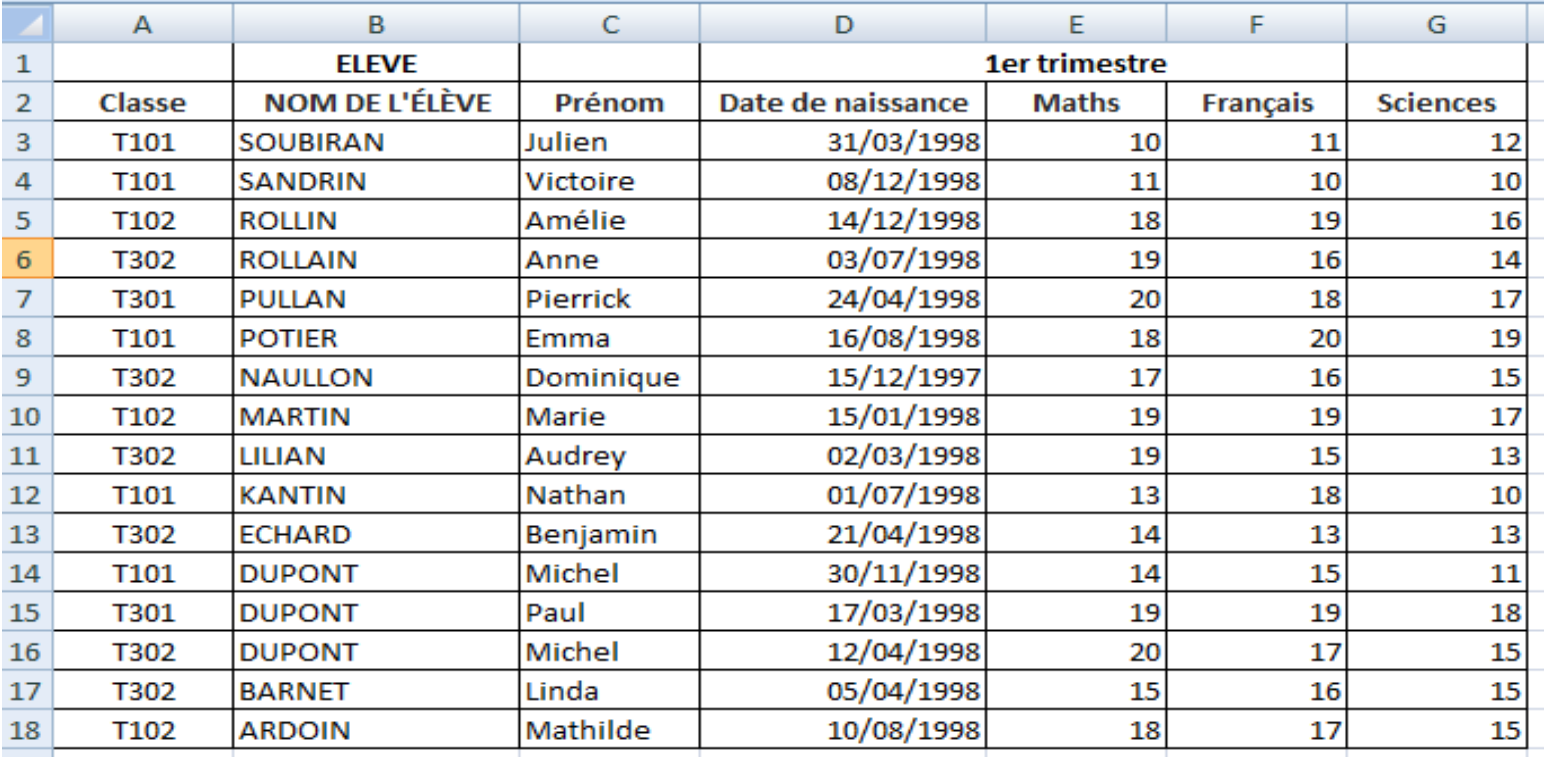

## **Etapes**

- **1. Aller dans l'onglet Données**
- $\begin{array}{|c|c|}\hline A & Z \\ \hline Z & A \\ \hline \end{array}$ **2. Aller dans le groupe Trier et filtrer Cliquez sur Trier Trier**
- **Excel détecte la présence des titres des colonnes (la case "Mes données ont des entêtes" est cochée)**
- **3.1. Sélection de la colonne à trier en (1) ici Nom**

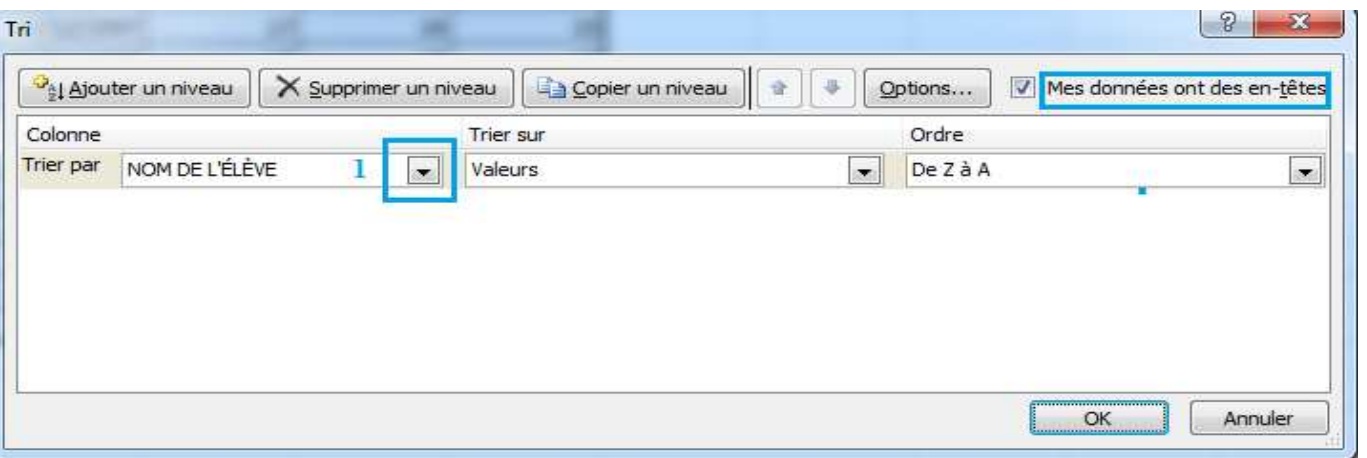

#### **Etapes (Suite)**

#### **3.2. Sélection de Valeurs dans la liste (2)**

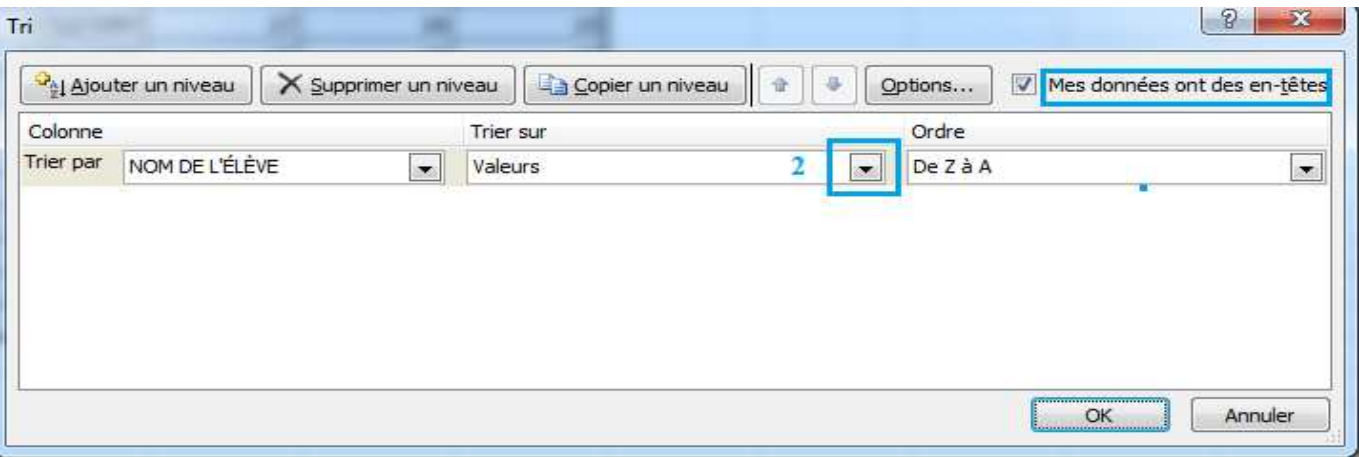

#### **3.3. Sélection du type de tri en (3) ici A à Z**

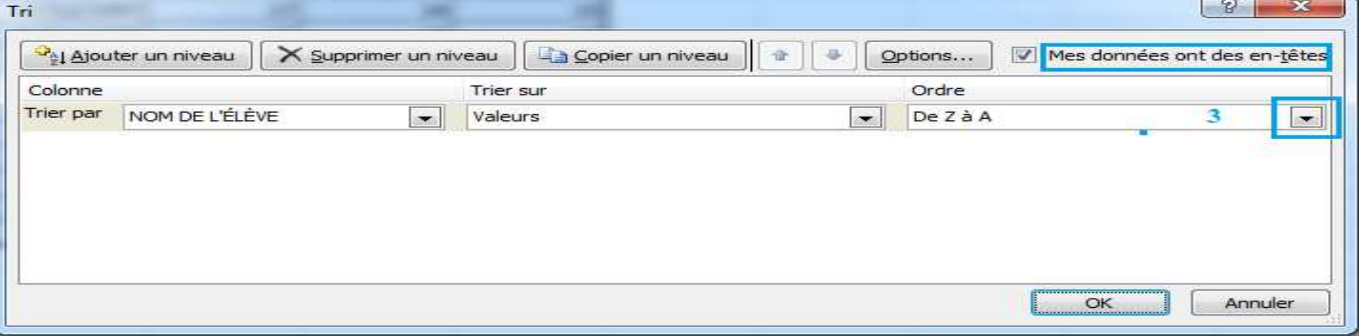

## **Etapes (Suite2)**

**Pour Trier les des élèves selon leurs prénoms et dates de naissance**

**On effectue les mêmes étapes (3.1 à 3.3) pour le Prénom en cliquant sur le bouton Ajouter un niveau (4) ici**

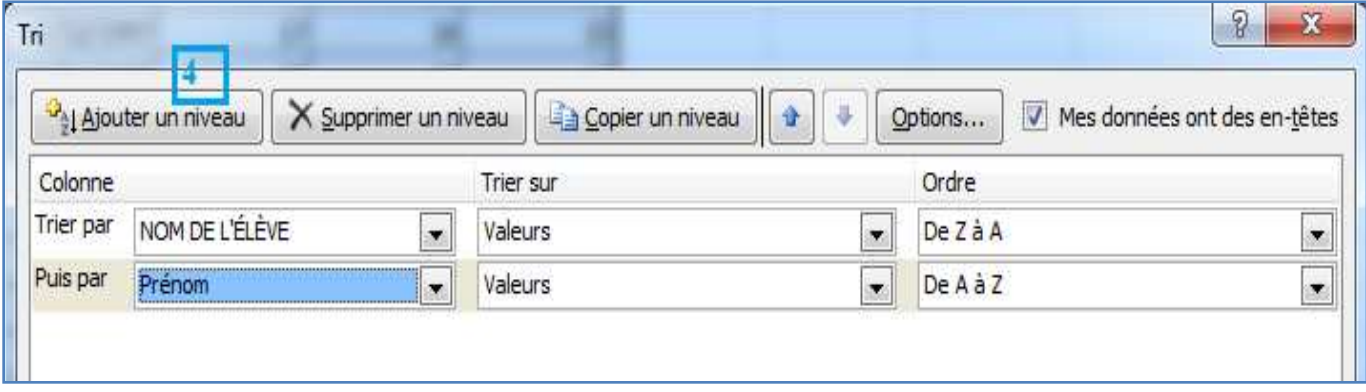

**On effectue la même chose pour la date de naissance**

## **4. Cliquez sur OK**

#### **Appliquer un filtre automatique (1/3)**

#### **Exemple**

#### **On veut Filtrer que les des élèves qui appartiennent à la classe T302**

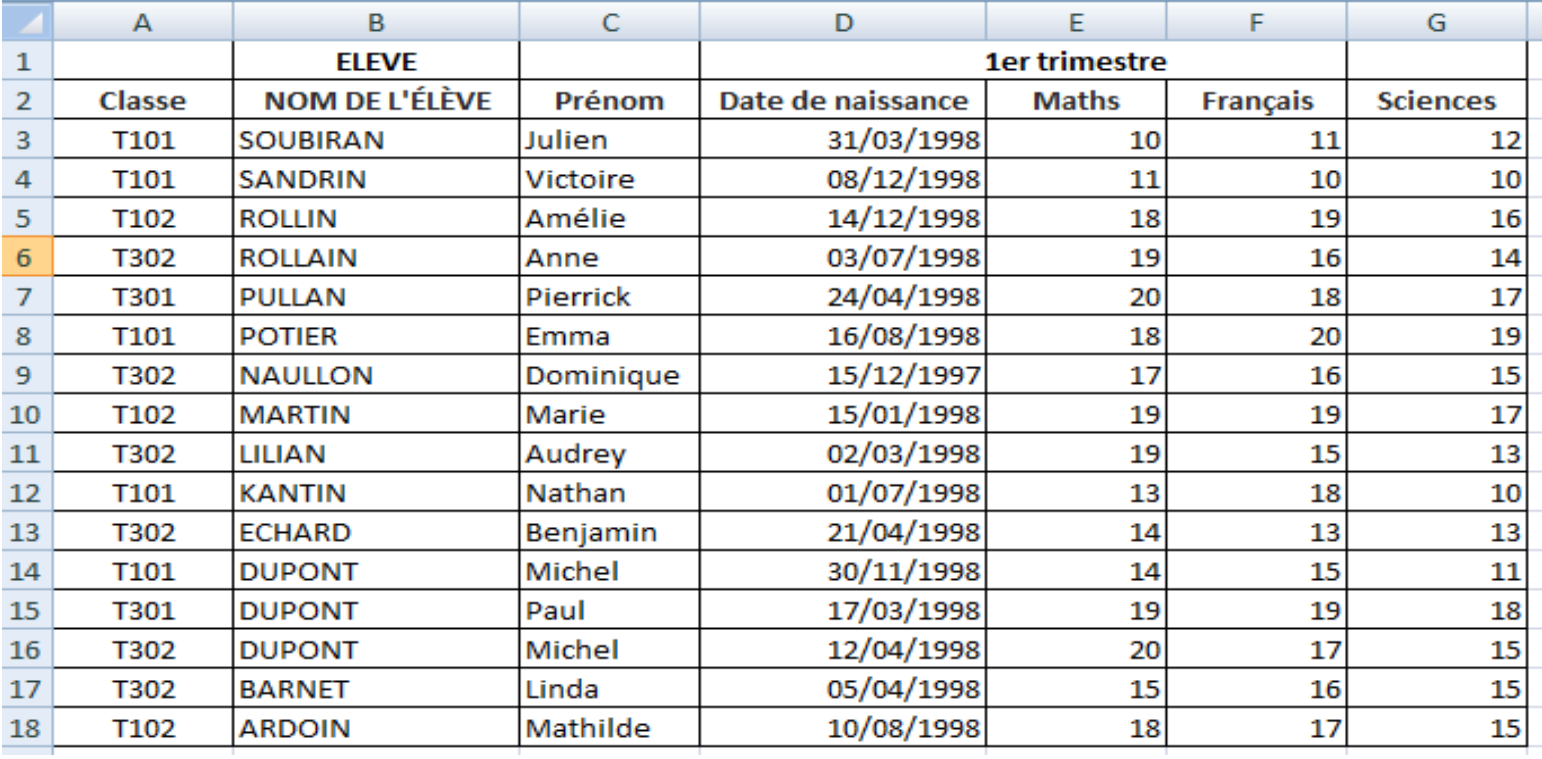

## **Appliquer un filtre automatique (2/3)**

## **Etapes**

**1. Aller dans l'onglet Données**

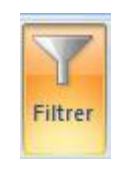

#### **2. Aller dans le groupe Trier et filtrer Cliquez sur Filtrer**

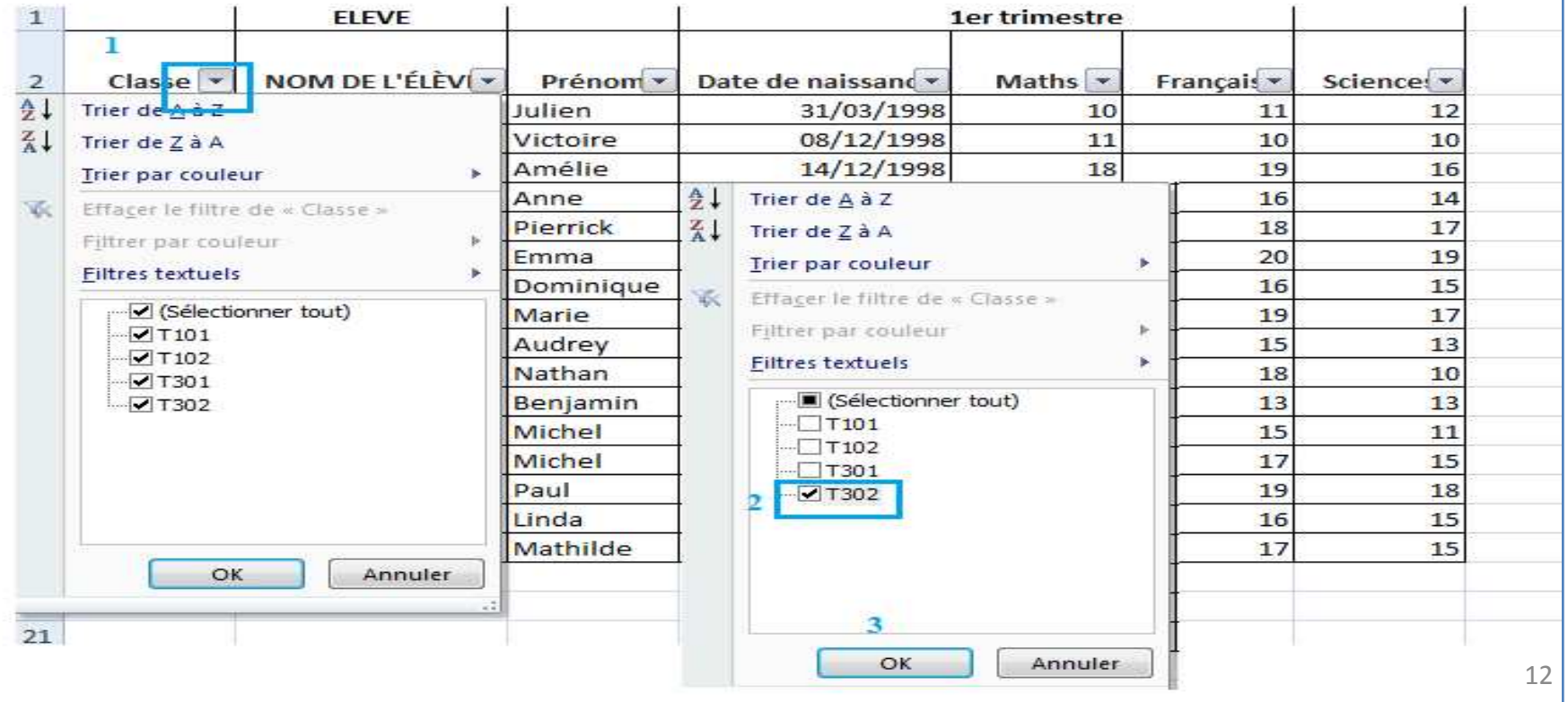

## **Appliquer un filtre automatique (3/3)**

#### **Résultat**

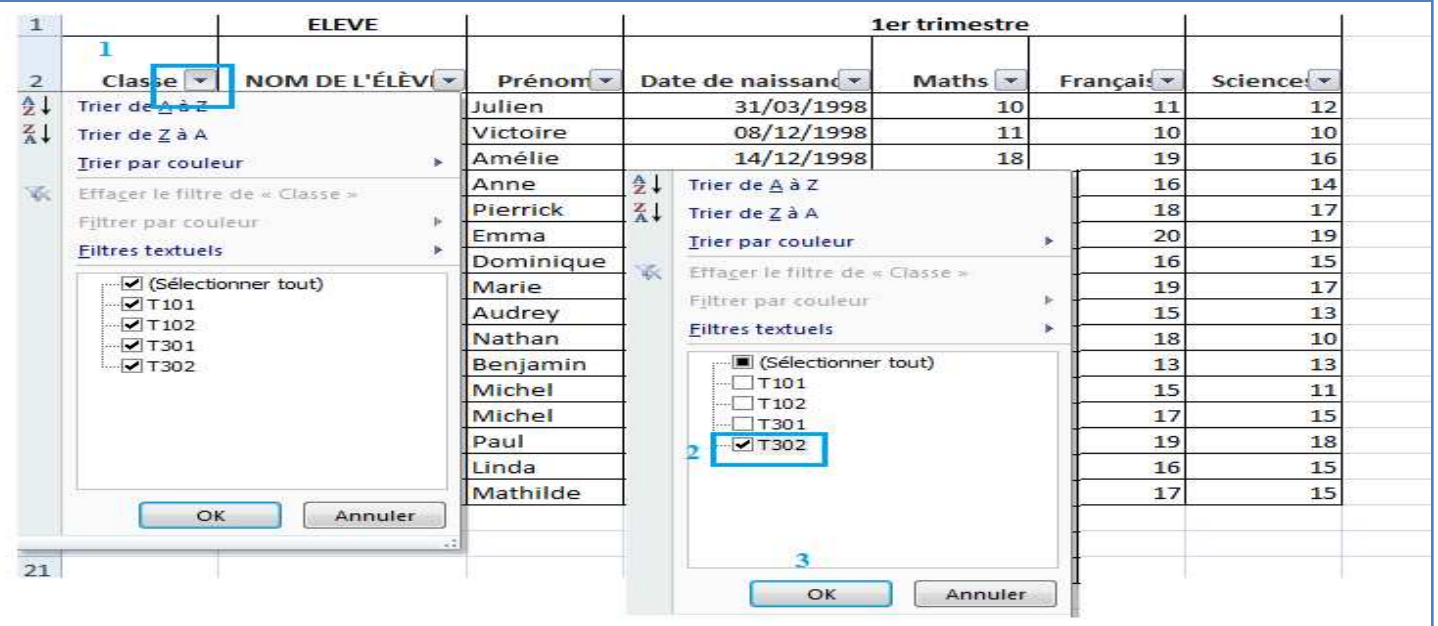

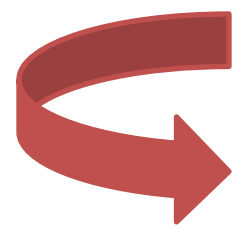

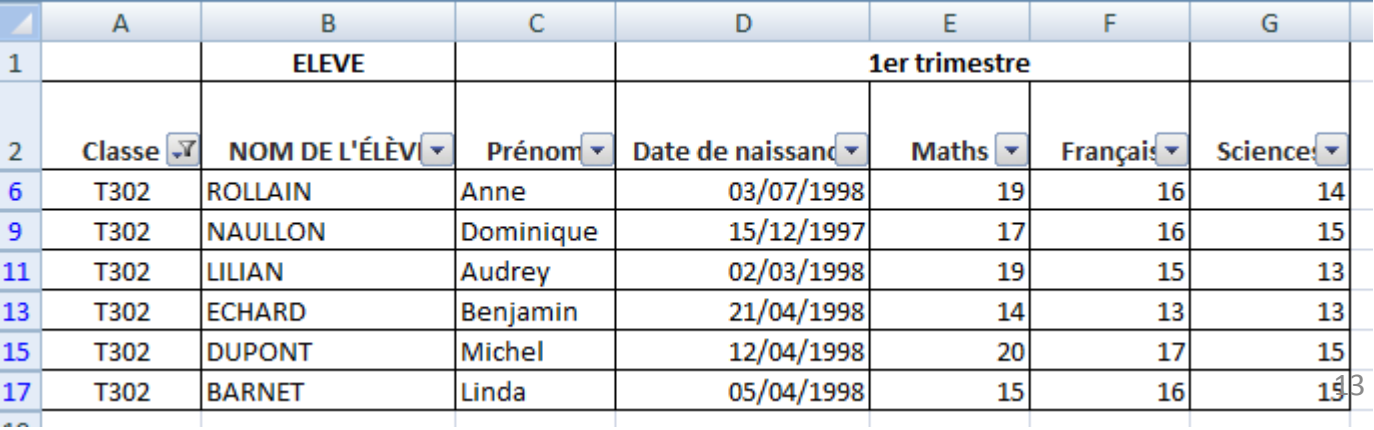

#### **Appliquer un filtre automatique personnalisé (1/4)**

#### **Exemple**

#### **On veut Filtrer que les des élèves dont le nom est DUPON**

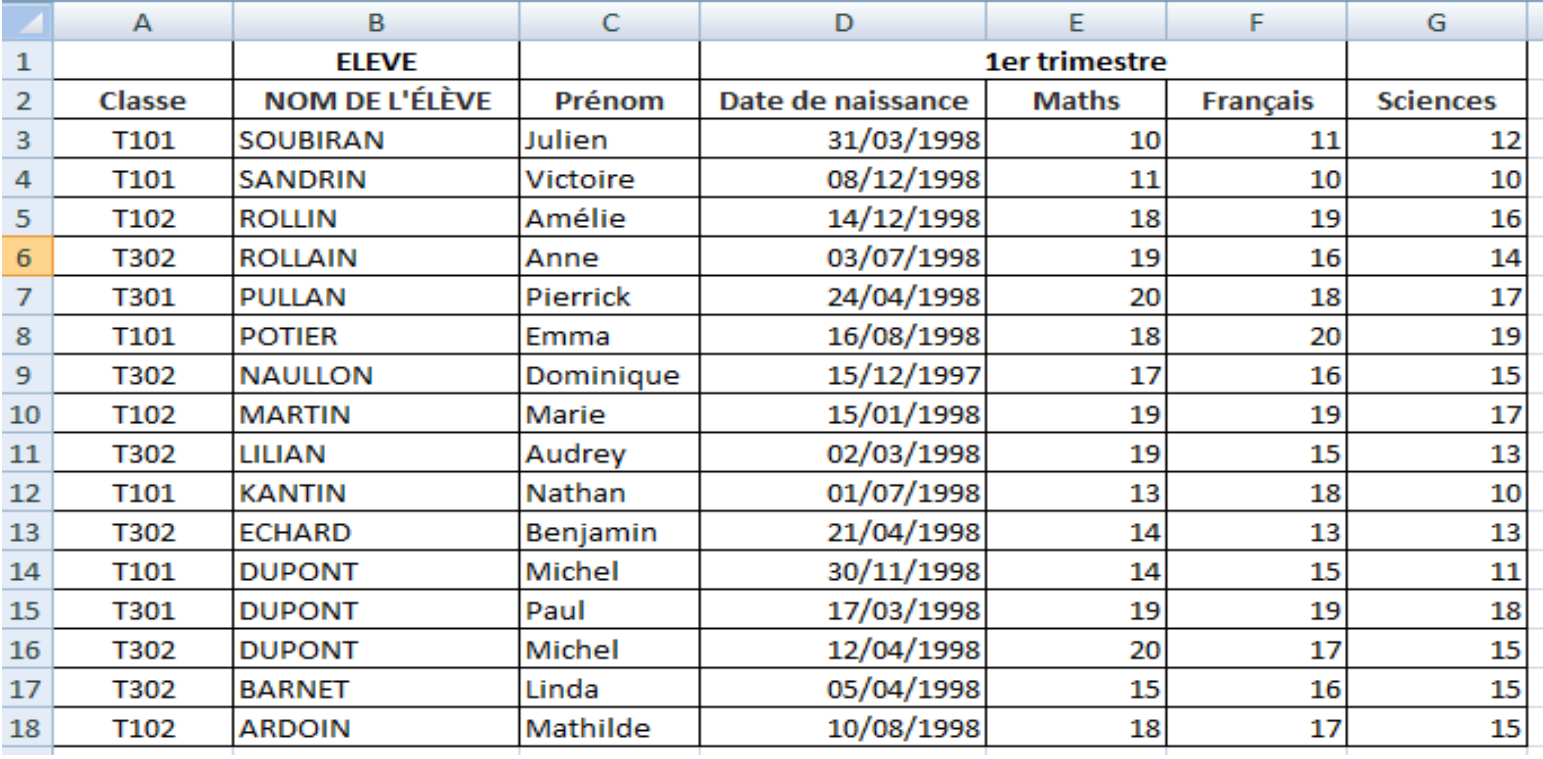

**Appliquer un filtre automatique personnalisé (2/4)**

## **Etapes**

**1. Aller dans l'onglet Données**

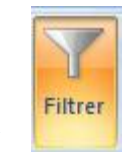

- **2. Aller dans le groupe Trier et filtrer Cliquez sur Filtrer**
- **3. Cliquez sur la flèche à côté de l'entête NOM DE L'ELEVE**
- **4. Sélectionner Filtres textuels/ Est égal à DUPON**

## **Appliquer un filtre automatique personnalisé (3/4)**

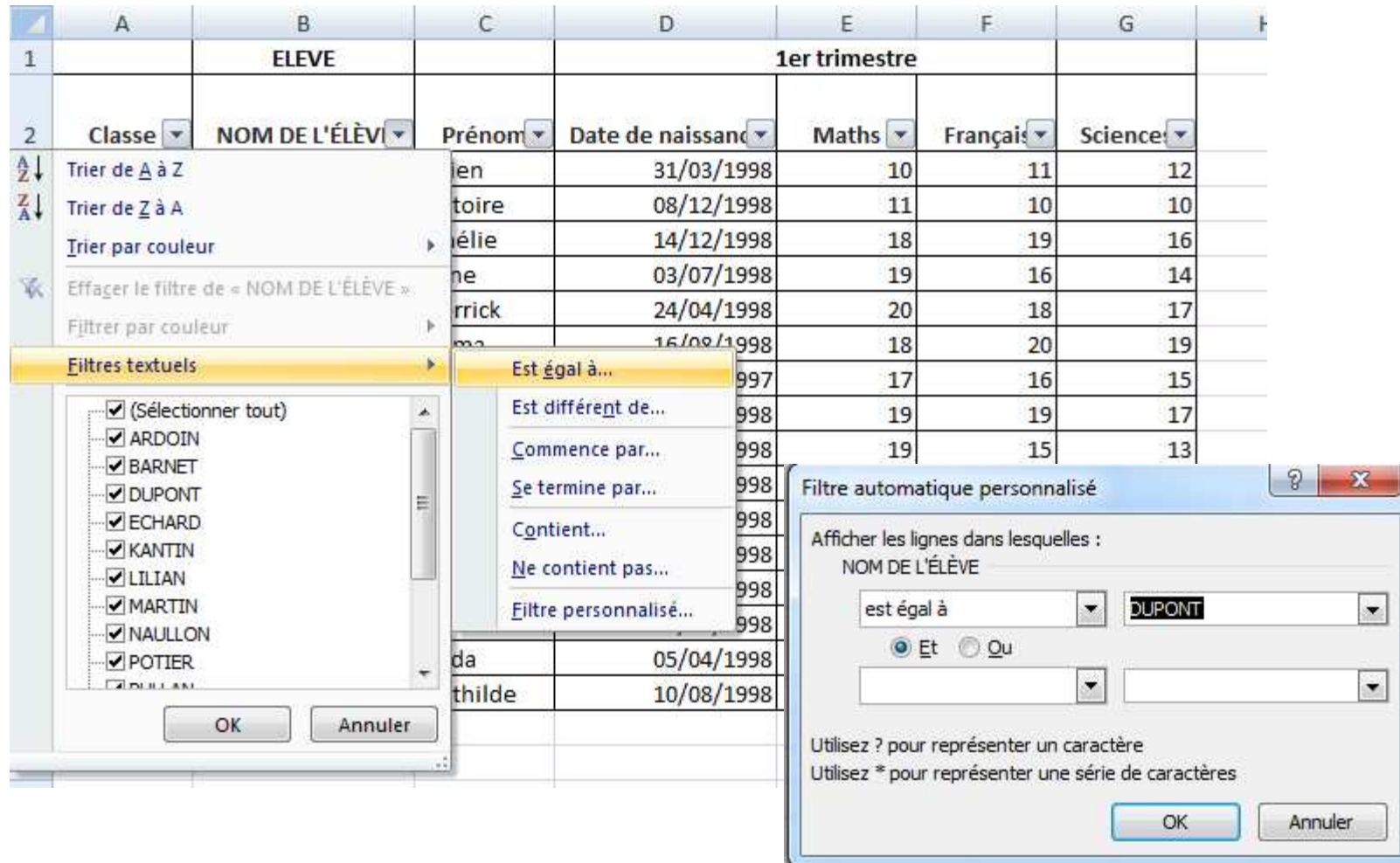

## **Appliquer un filtre automatique personnalisé (4/4)**

#### **Résultat**

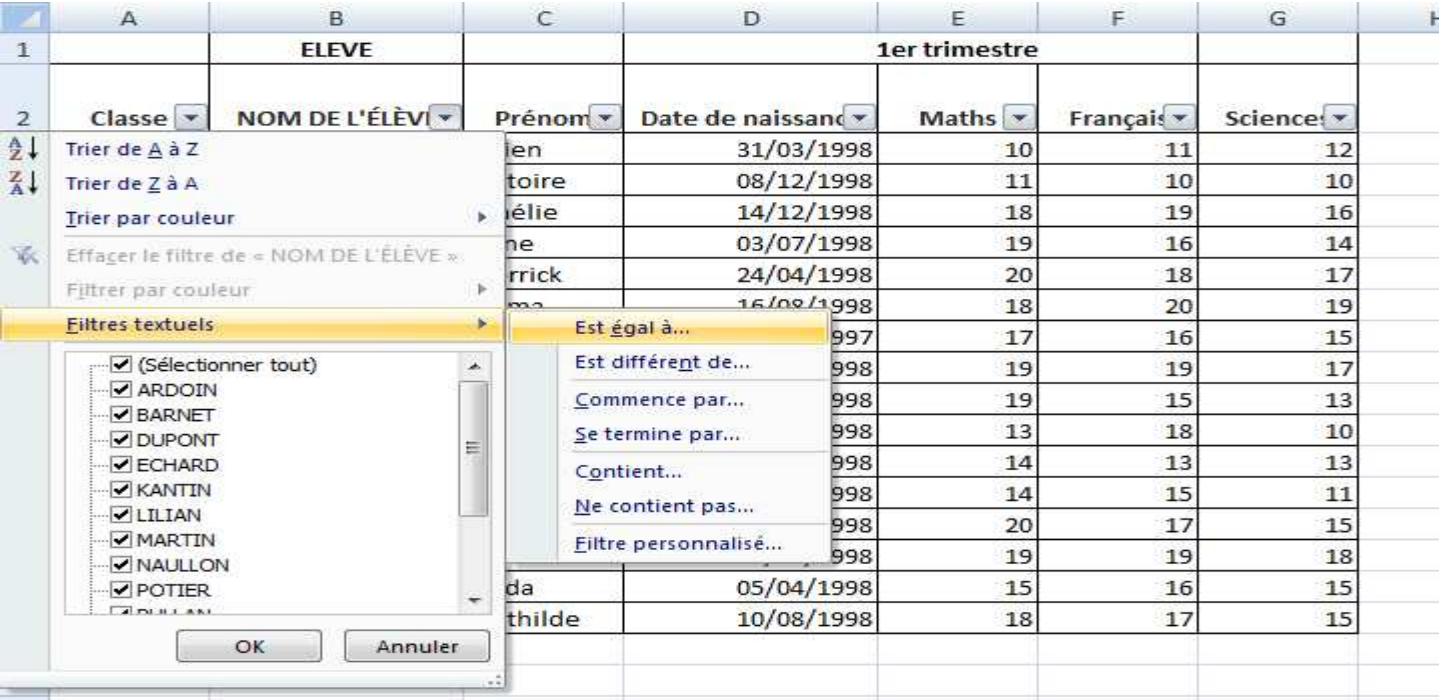

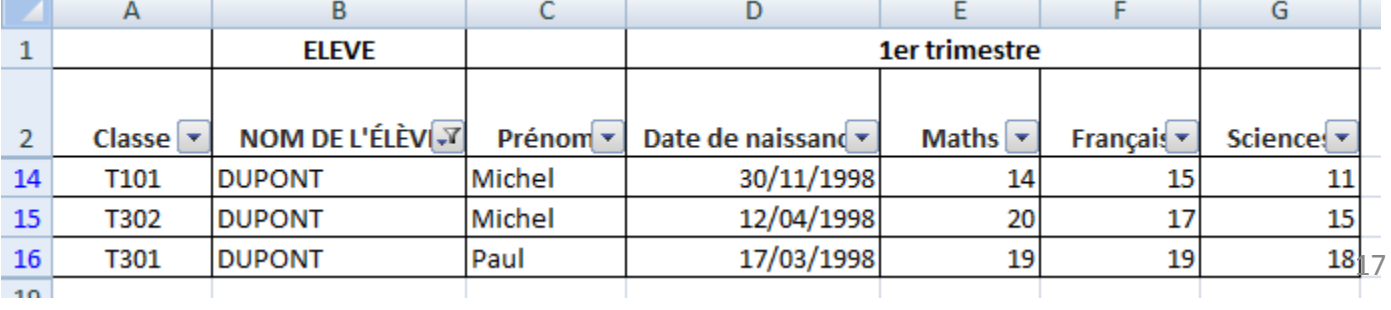

**Appliquer deux filtres automatiques personnalisés (1/4)**

#### **Exemple**

#### **On veut Filtrer que les des élèves dont le nom est DUPON avec une note en math supérieure à 15**

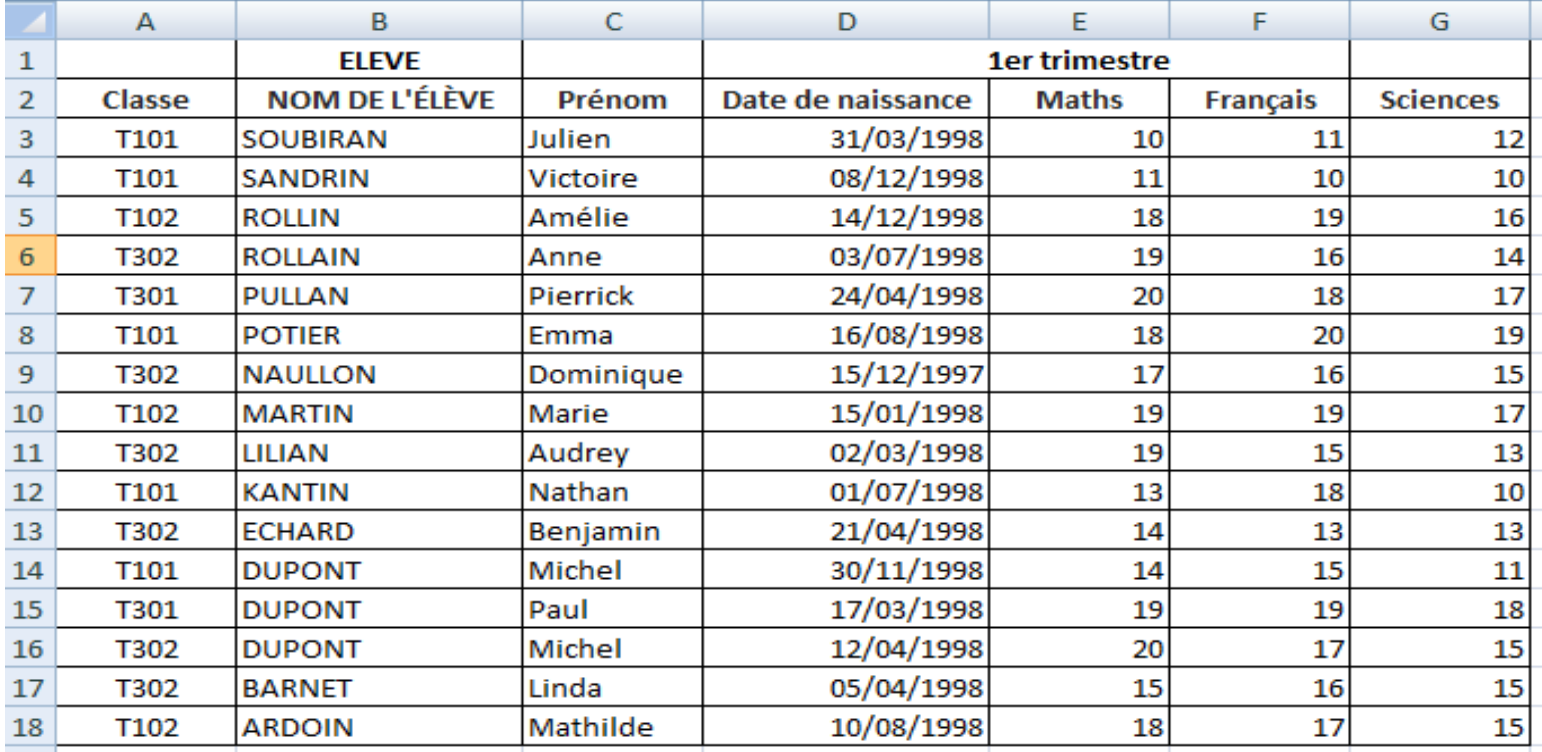

**Appliquer deux filtres automatiques personnalisés (2/4)**

## **Etapes**

**On refait les mêmes étapes pour le Filtre du critère DUPON**

- **1. Aller dans l'onglet Données**
- **2. Aller dans le groupe Trier et filtrer Cliquez sur Filtrer**
- **3. Cliquez sur la flèche à côté de l'entête NOM DE L'ELEVE**
- **4. Sélectionner Filtres textuels/ Est égal à DUPON**
- **Pour le Filtre du critère note de math supérieure à 15**
- **1. Aller dans l'onglet Données**
- **2. Aller dans le groupe Trier et filtrer Cliquez sur Filtrer**
- **3. Cliquez sur la flèche à côté de l'entête Maths**
- **4. Sélectionner Filtres numériques / Supérieure à 15**

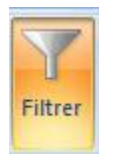

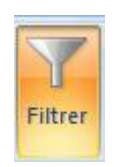

**Appliquer deux filtres automatiques personnalisés (3/4)**

#### **Résultat**

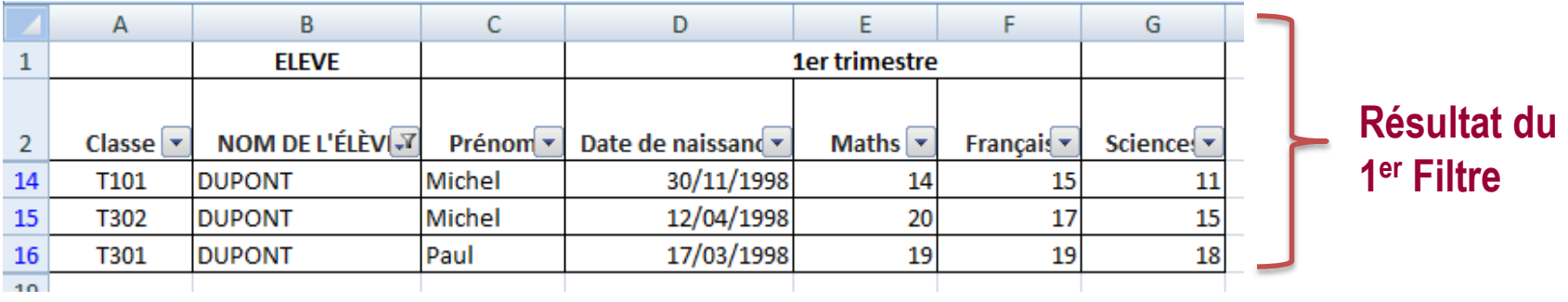

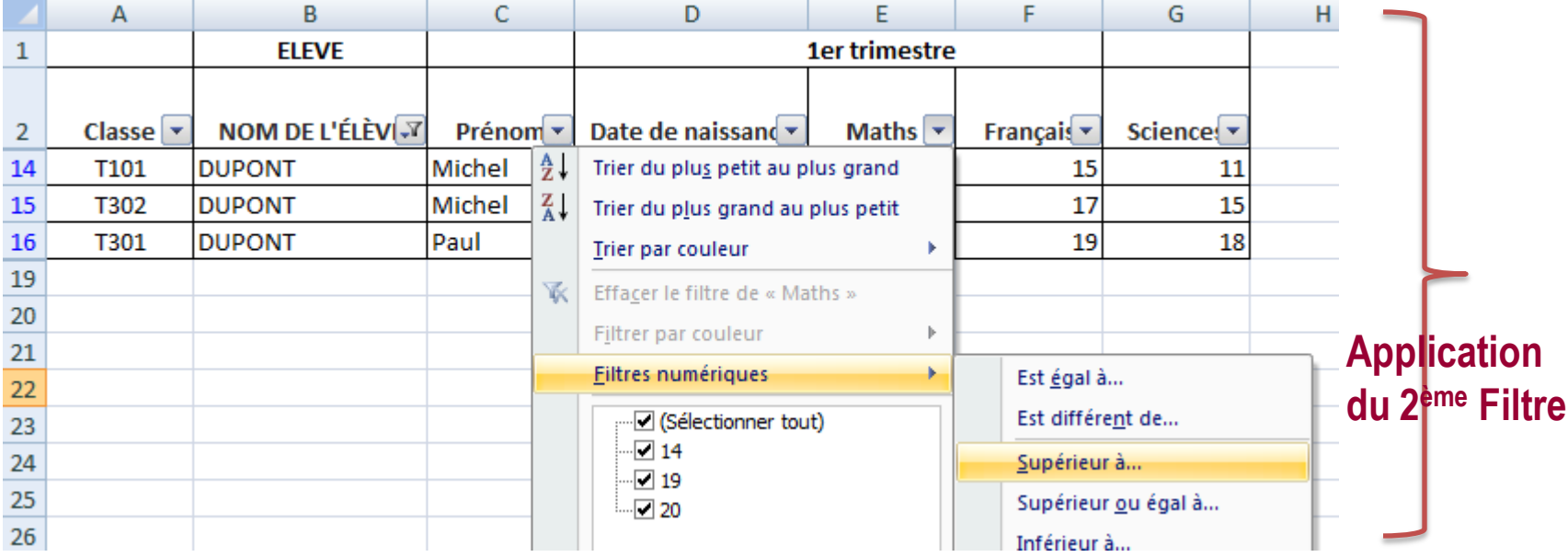

**Appliquer deux filtres automatiques personnalisés (4/4)**

#### **Résultat (Suite)**

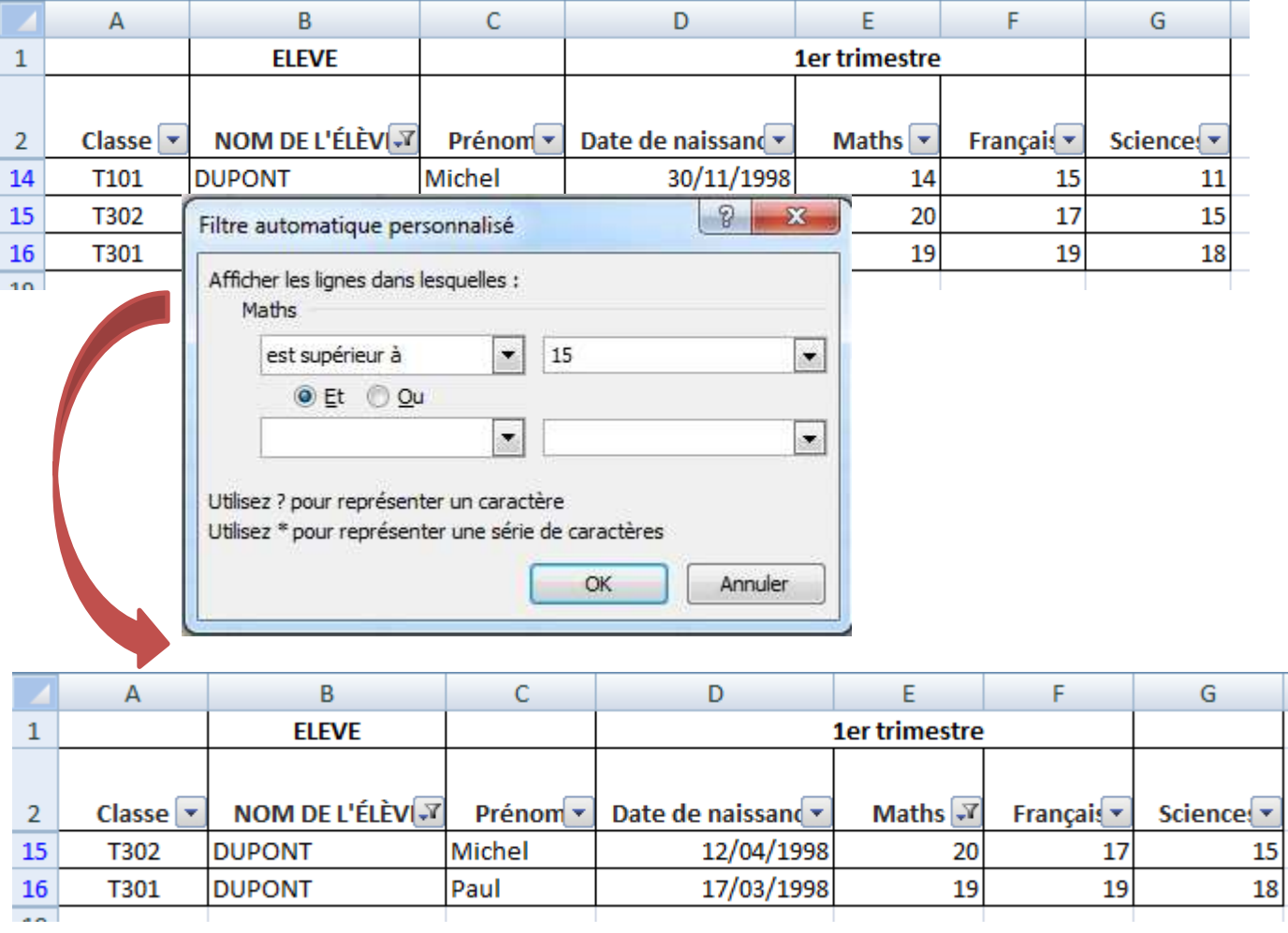

A la semaine prochaine !